# **X** Kanvas for Design

### 目 次

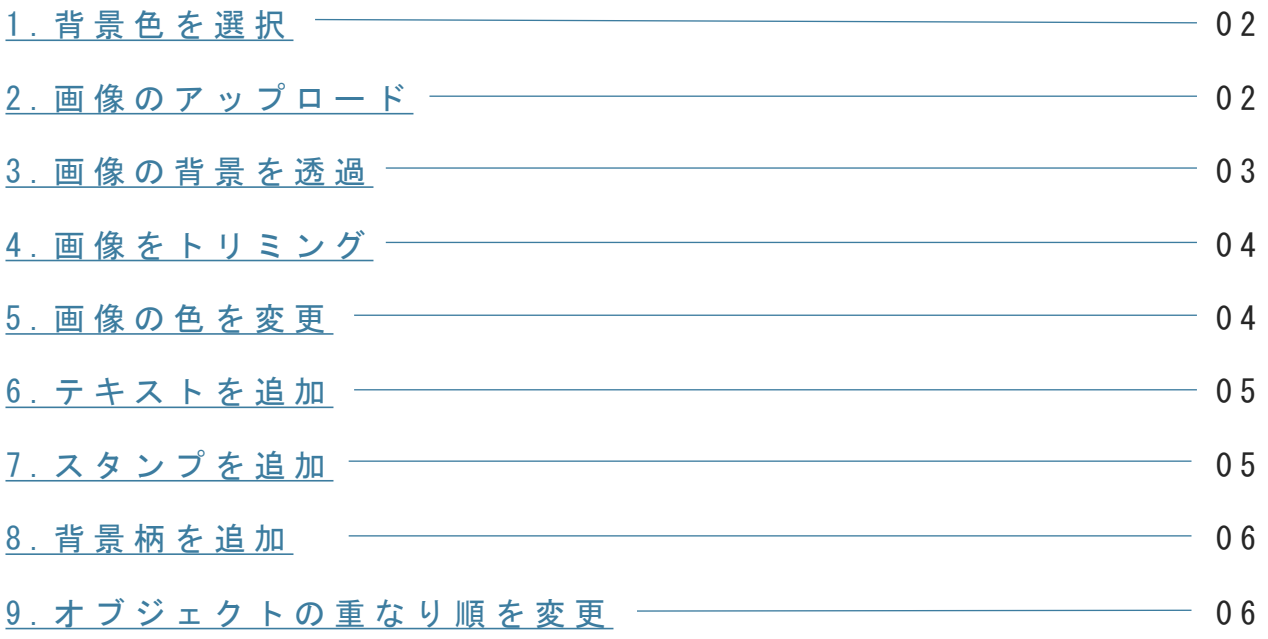

#### 基本機能

オブジェクトを、

縦幅の中央寄せor横幅の中央寄せ

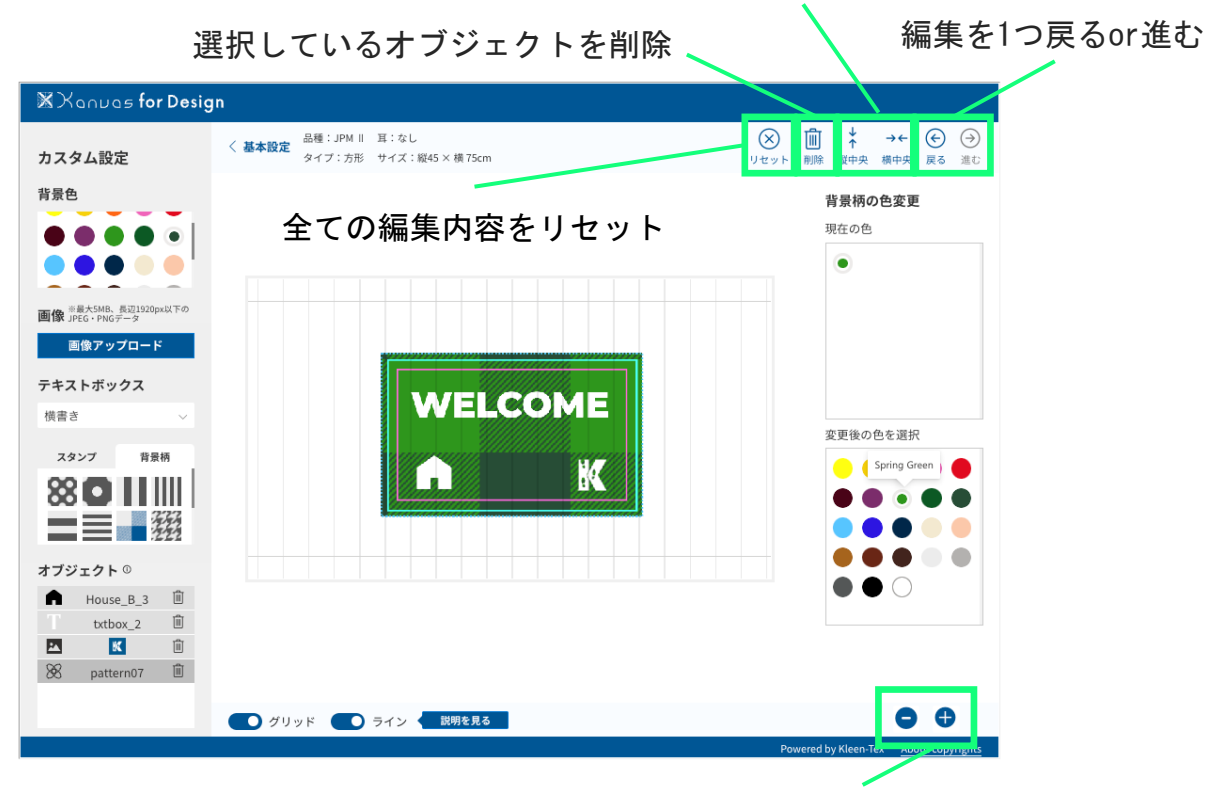

編集画面を拡大・縮小

## <span id="page-1-0"></span>1 . 背景色を選択

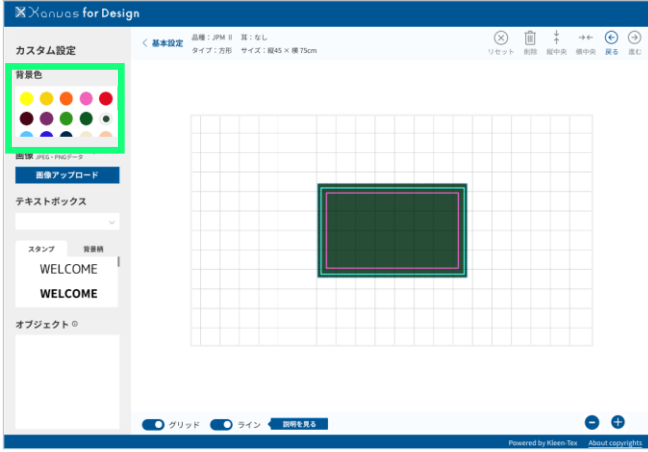

「背景色」から<mark>マットのベースとなる</mark> 音景の色を選択

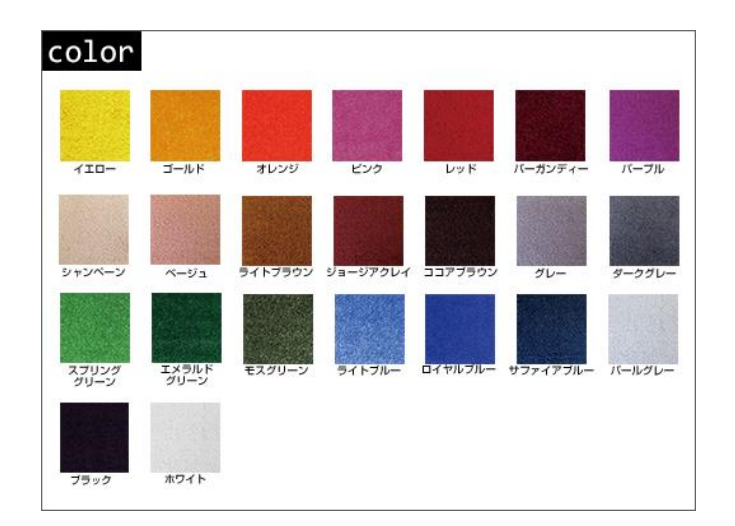

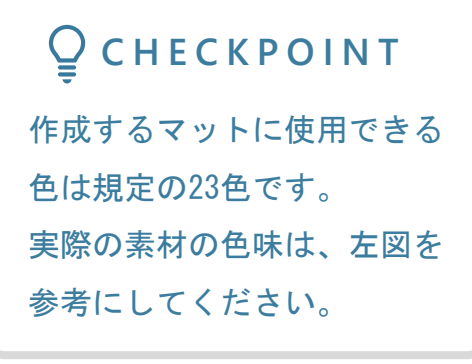

#### 2 . 画像のアップロード

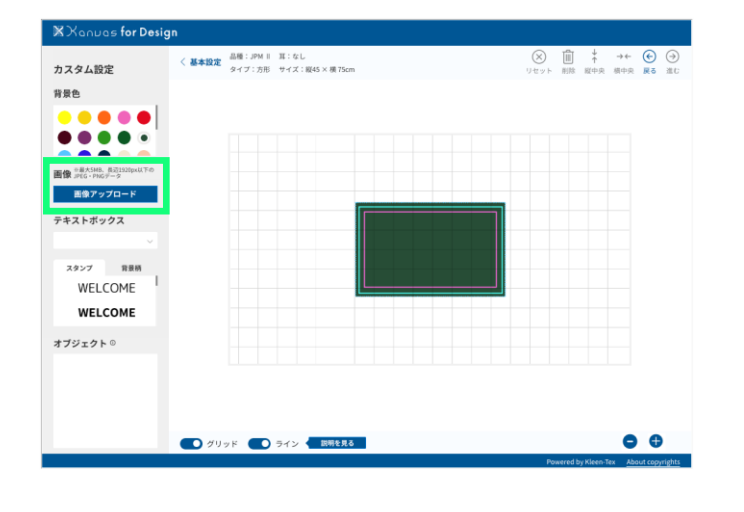

「画像アップロードボタン」をクリッ クし、自分のデバイスから画像を選択 してアップロードできます。

### **Q** CHECKPOINT 最大5MB、長辺1920px以下の JPEG・PNGデータをアップ ロードしてください。

#### <span id="page-2-0"></span>アンチエイリアスの有無

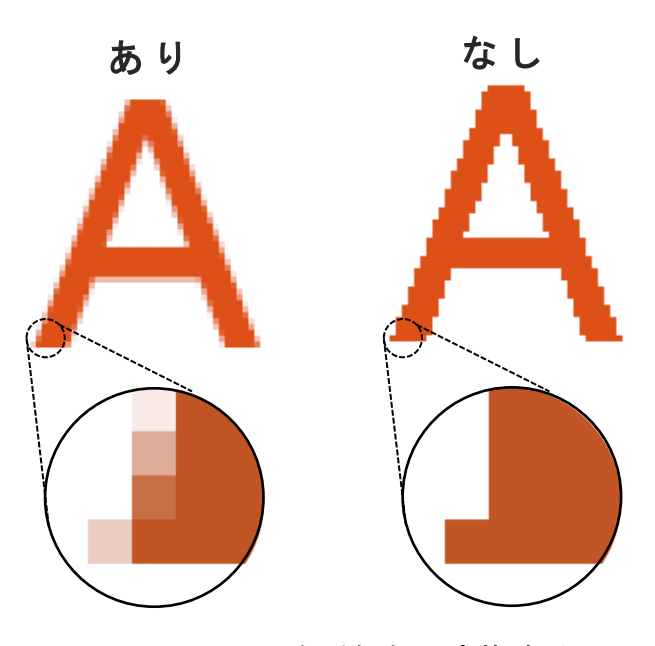

アンチエイリアスを近似色に変換するので、 実際のマットはインク飛びが起きた様な 仕上がりになることがあります。

#### 3 . 画像の背景を透過

#### **Q CHECKPOINT**

アンチエイリアスはデジタル 画像のギザギザを目立たなく するために、中間色を配して 境界をぼかす技術です。左図 の「あり」はオレンジの文字 とホワイトの背景の間に段階 的に中間色が入っています。 Kanvasで使用する画像は、特 に単色のロゴ画像などを使う 場合、解像度が高く、アンチ エイリアスの無い画像の方が 綺麗に仕上がります。

画像アップロードすると、画像の背景 を透過するかどうか選択するポップ アップがでてきます。

「はい」を選択すると背景が透過され ます。

**C** CHECK POINT 背景透過機能は、画像アップ ロード時のみ可能です。

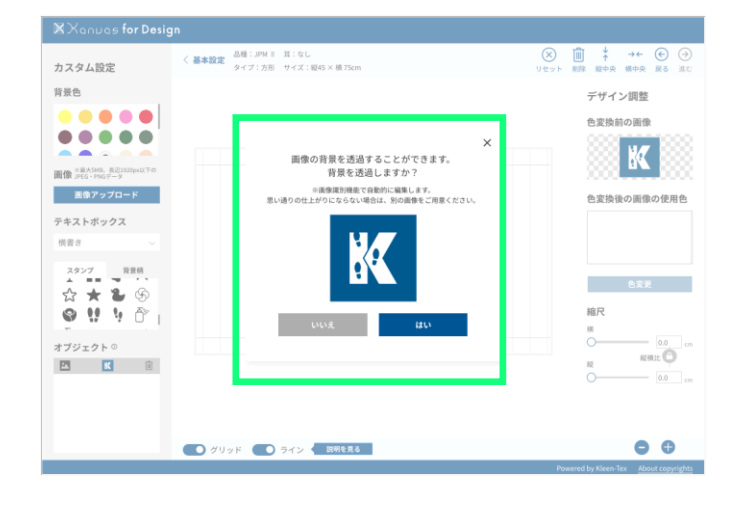

Before After

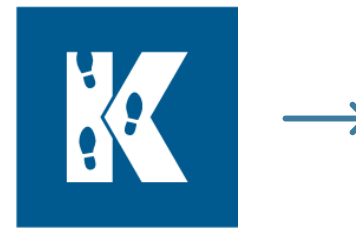

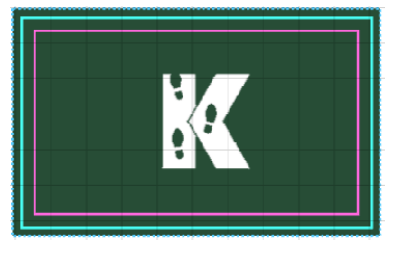

元の画像 すいしゃ 背景を透過してマットに配置

### <span id="page-3-0"></span>4 . 画像をトリミング

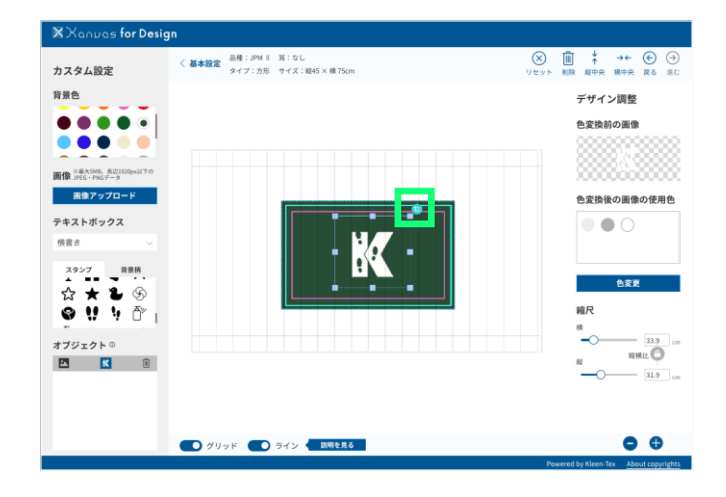

画像をクリックすると、右上にトリミ ングマークが表示されます。 このマークをクリックすると、<mark>画像の</mark> 周りの四角い枠を動かすことで、トリ ミングができるようになります。 トリミング位置が決まったら、<mark>右上の</mark> チェックマーク をクリックすると、 トリミングが実行されます。

#### 5 . 画像の色を変更

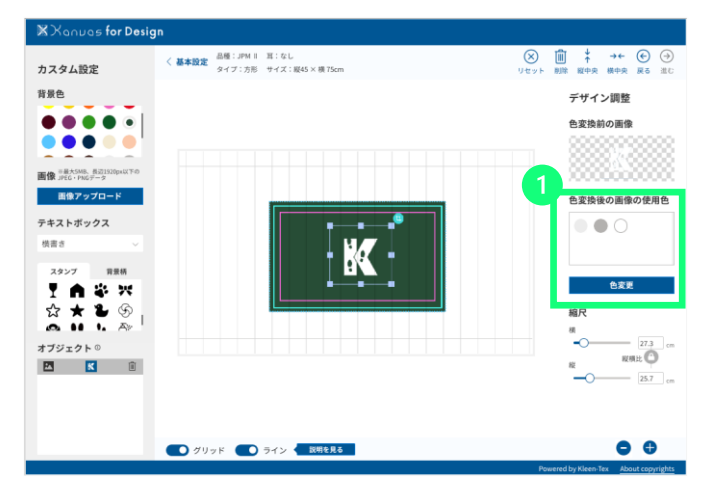

❶ 「色変換後の画像の使用色」とは、 元画像を製造で使用できるインクの色 に変換した後の色です。 ここから、さらに色を変更したい場合 は、「色変更」ボタンをクリック。

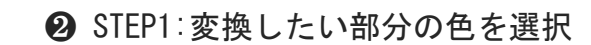

❸ STEP2:変換後の色を選択

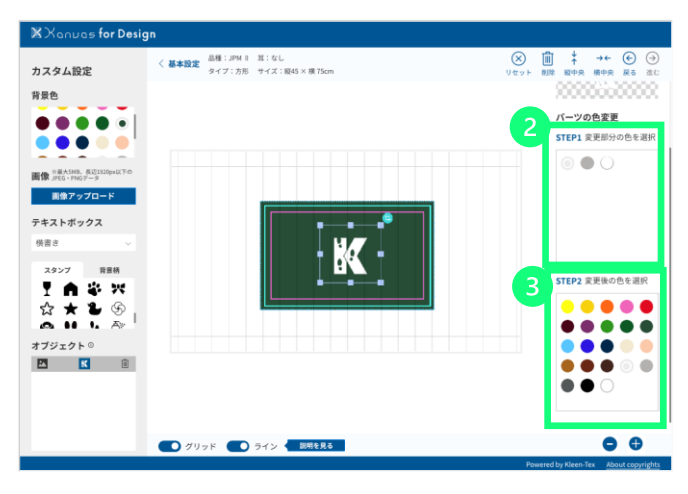

#### <span id="page-4-0"></span>6 . テキストを追加

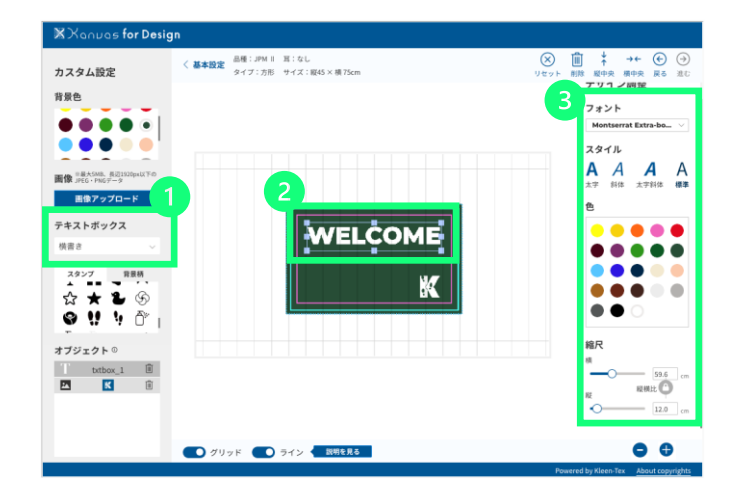

❶ テキストボックスのドロップダウ ンから「縦書き」「横書き」を選択 ❷ テキストを入力

❸ フォント・文字のスタイル・色・ 縮尺(サイズ)を変更できます。

> **C** CHECK POINT 規定以下の線幅の箇所はぼや けた仕上がりになります。 アラートを参考に縮小し過ぎ ない様にしましょう。

### 7 . スタンプを追加

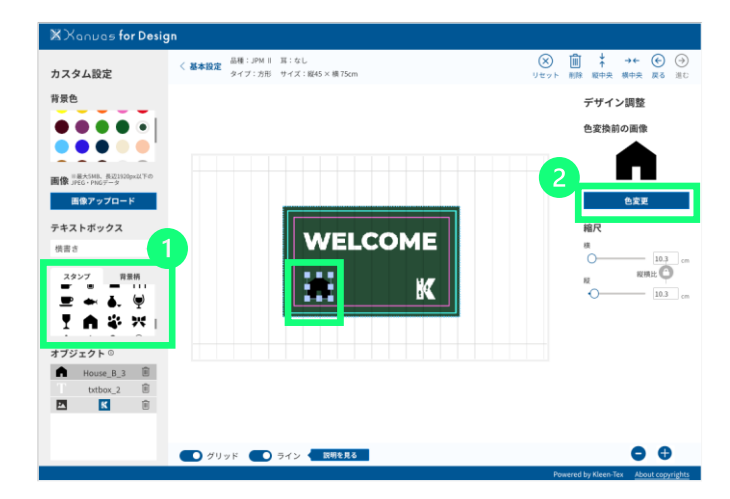

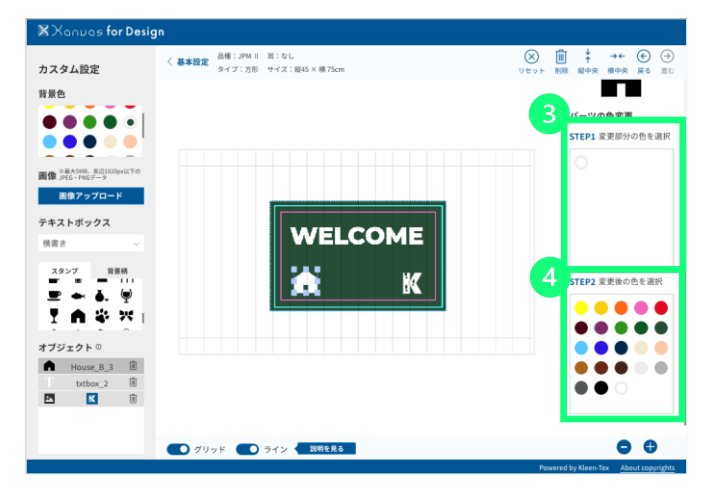

❶ 「スタンプ」からスタンプを選択 2 「色変更」ボタンでスタンプの色 変更へ進む

❸ STEP1:変換したい部分の色を選択

**4 STEP2:変換後の色を選択** 

**Q CHECKPOINT** 規定以下の線幅の箇所はぼや

けた仕上がりになります。 アラートを参考に縮小し過ぎ ない様にしましょう。

### <span id="page-5-0"></span>8 . 背景柄を追加

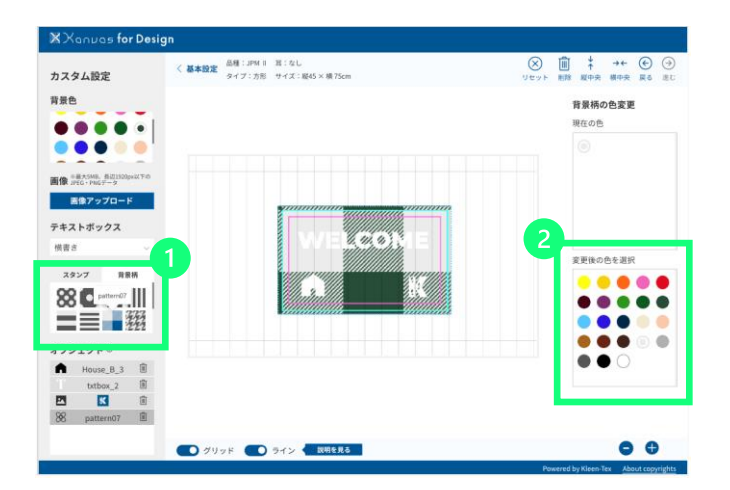

#### ❶ 「背景柄」から柄を選択

**❷ 変更後の色を選択** 

**Q** CHECKPOINT 背景柄はスタンプと異なり、 サイズや位置を変更できませ ん。

#### 9 . オブジェクトの重なり順を変更

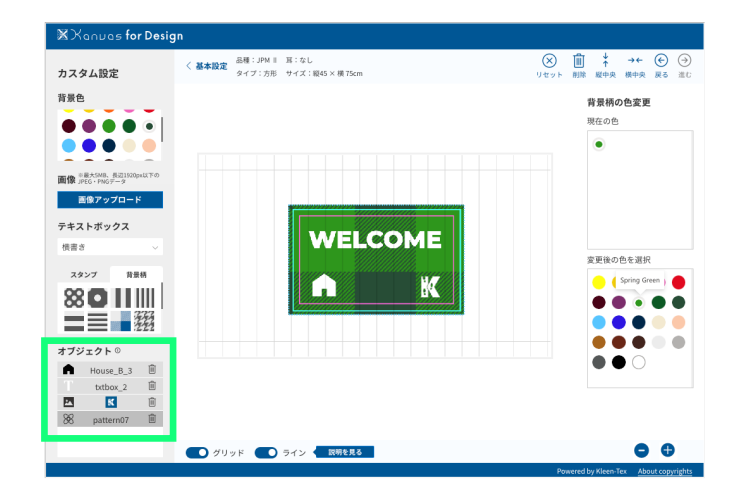

「オブジェクト」では、オブジェクト が上から重なり順に並んでいます。 順番を変えたい時は、各オブジェクト を上下にドラッグで移動可能です。 をクリックで削除 而

## **Q** CHECKPOINT タブレットでご利用の場合は 右端の「︙」をクリックする と重なり順変更と削除のメ ニューが表示されます。